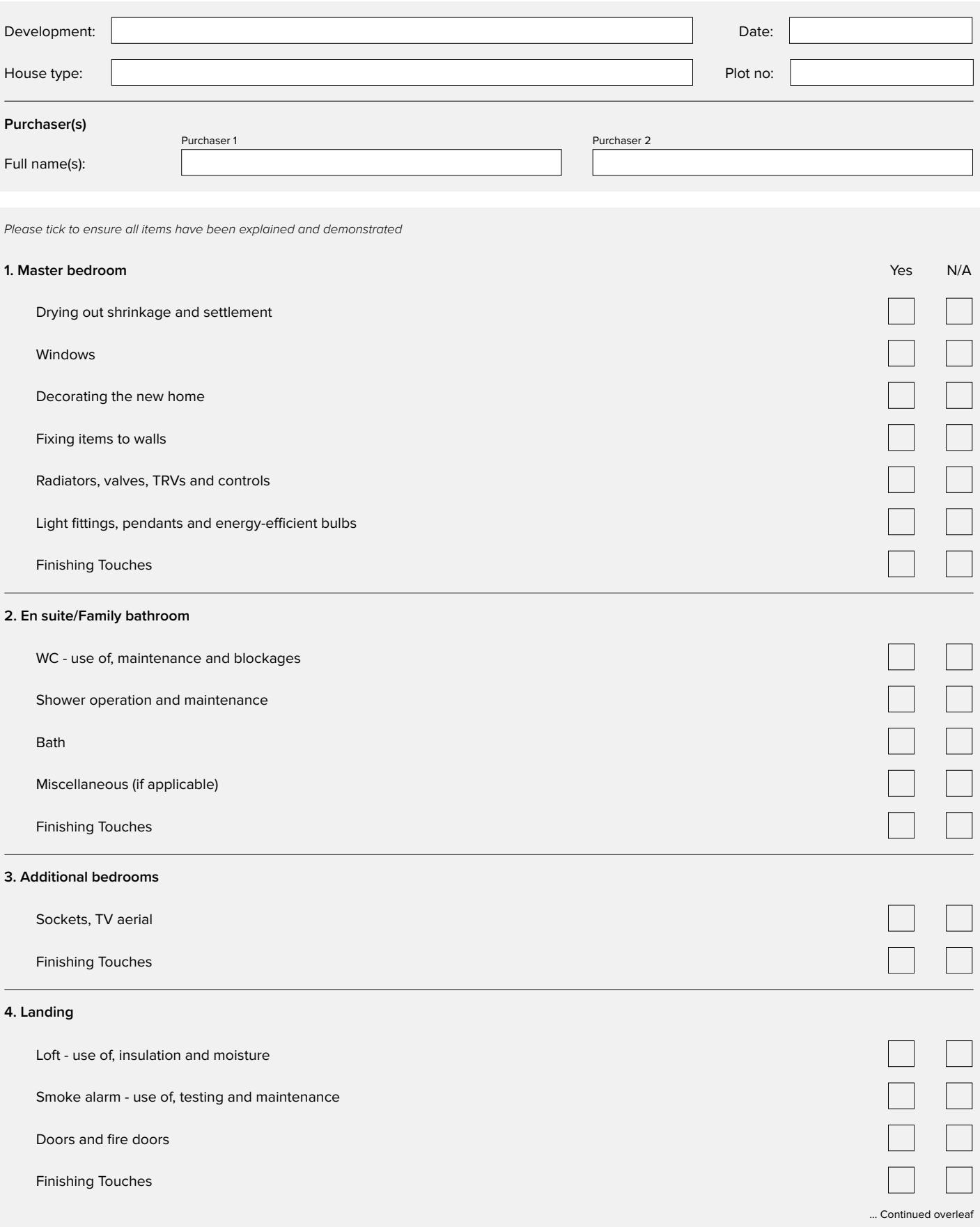

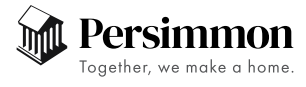

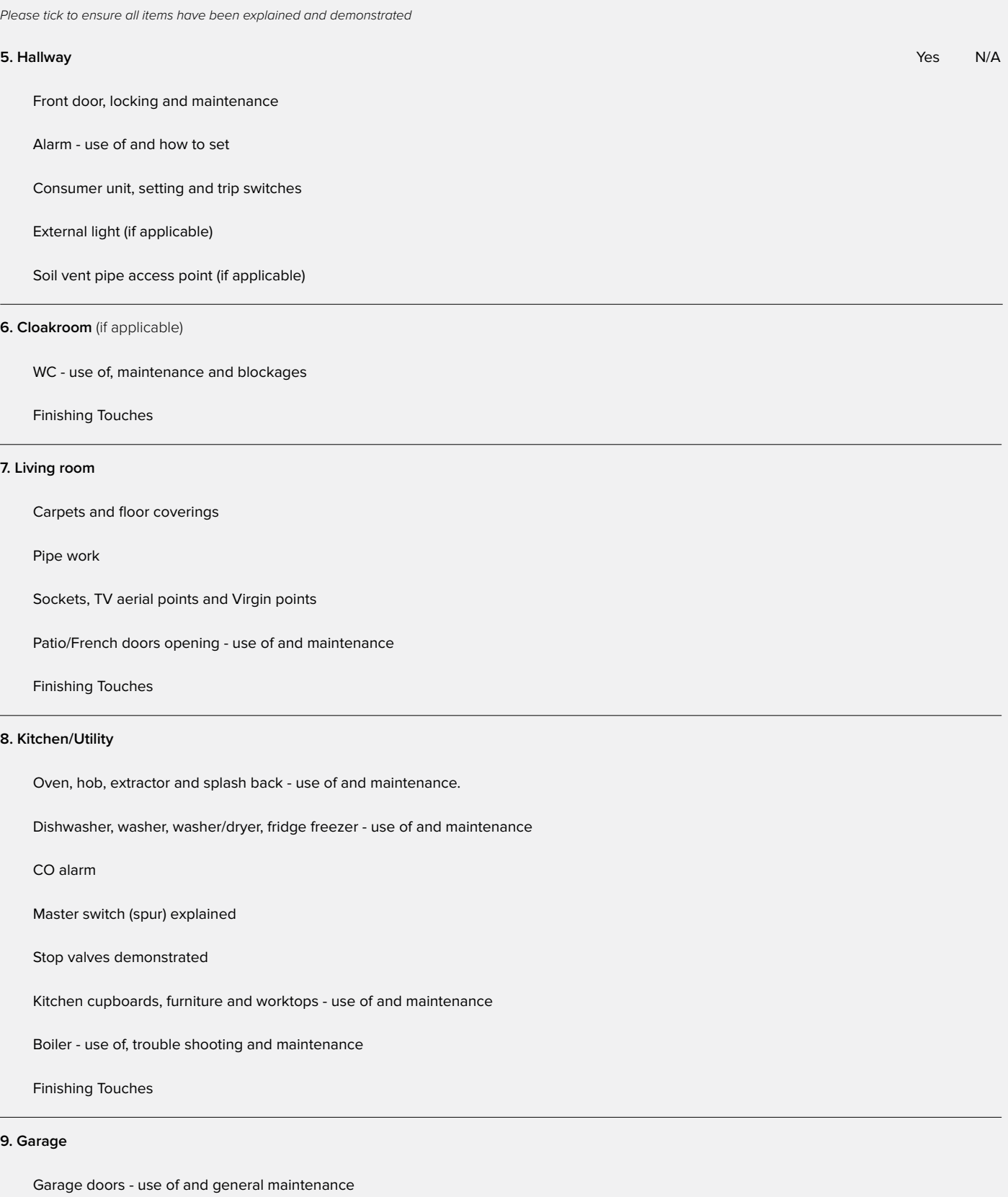

... Continued overleaf

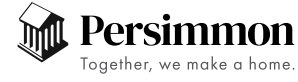

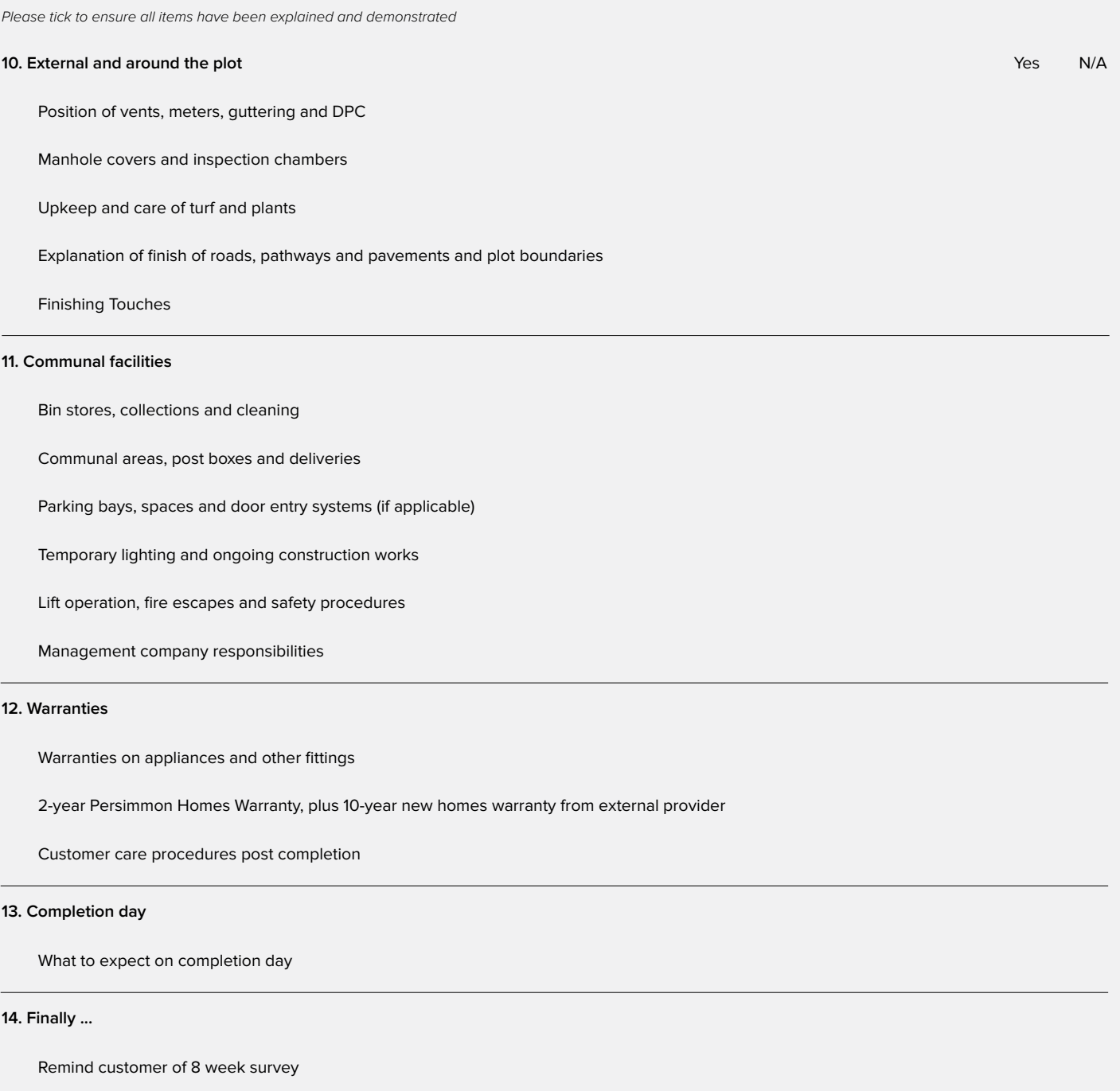

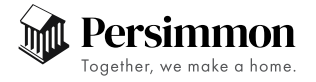

### Action Points

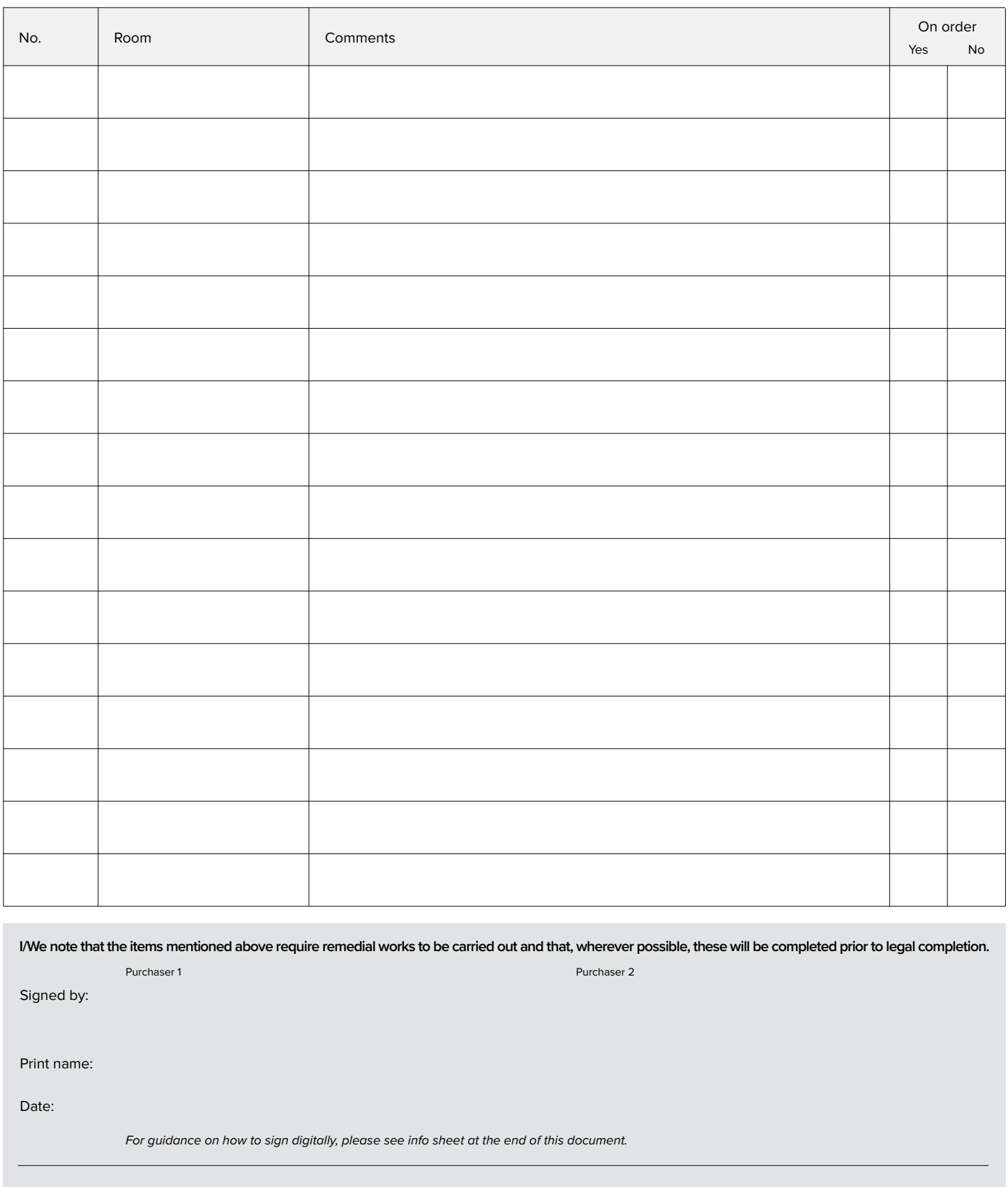

Sales Advisor / Site Manager:

Date:

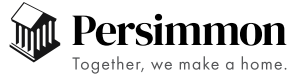

# V TO SIGN YOU FNIT DIGIT

There's no need to print a copy of your document, sign it, scan it and then email it back to us. Using either an app or built-in software, you can sign your document using a device or computer at home. Please follow the simple instructions below for your device/operating system:

### Windows 10 (Acrobat Reader DC)

If using Windows 10 you will need a third-party app to sign documents. The easiest one and available as a free download is Adobe Acrobat Reader DC. You can download it here: get.adobe.com/uk/reader

- 1. Open your PDF with Adobe Acrobat Reader DC.
- 2. On the right-hand side in your tools, select 'Fill & Sign'.
- 3. Select 'Sign' in the Fill & Sign menu.
- 4. Choose 'Add Signature'.
- 5. Here you can:
	- use a typed version of your signature (choose from four handwritten fonts)
	- draw it with your trackpad if using a laptop
	- or import your signature from a photo.
- 6. Hit 'Apply' to save your signature, then click on it and arrange it within your PDF.

#### iPhone or iPad

- 1. Open your PDF and select the Share tool. [1]
- 2. Select Save to Files.
- 3. Open the Markup tool.  $\bigwedge$
- 4. Select the + and select 'Signature'.
- 5. Select 'Add or Remove Signature' and hit + to add your signature using your finger.
- 6. Hit 'Done' to save your signature, then arrange it within your PDF.
- 7. Tapping your signature will let you drag it around the page and adjust its size.

#### macOS

- 1. Open your PDF using Apple's Preview app.
- 2. Click the 'Markup' icon.  $\Omega$
- 3. Then the 'Signature' icon.  $\frac{1}{2}$
- 4. Select 'Create Signature' and choose your preferred method.
- 5. Hit 'Done' to save your signature, then click on it and arrange it within your PDF.
- 7. Clicking on your signature will let you drag it around the page and adjust its size.

#### Android devices

Android users will need to install the 'Adobe Fill & Sign' app, available for free from the Google Play Store.

- 1. Select your PDF and open using Adobe Fill & Sign.
- 2. Select the fountain pen icon to create a signature.  $\mathbb{Z}$
- 3. Use your finger to draw your signature above the blue line.
- 4 Tap the fountain pen icon again and select your signature.
- 5. Tapping your signature will let you drag it around the page and adjust its size.

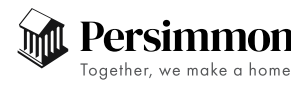